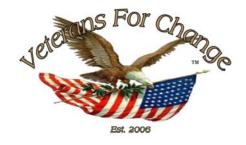

# Uploaded to the VFC Website November 2014

This Document has been provided to you courtesy of Veterans-For-Change!

Feel free to pass to any veteran who might be able to use this information!

For thousands more files like this and hundreds of links to useful information, and hundreds of "Frequently Asked Questions, please go to:

## Veterans-For-Change

If Veterans don't help Veterans, who will?

Note:

VFC is not liable for source information in this document, it is merely provided as a courtesy to our members & subscribers.

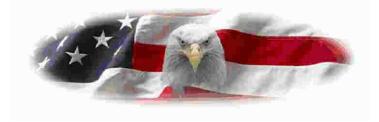

## **Prosthetics View Billing Information (GUI)**

## **User Manual**

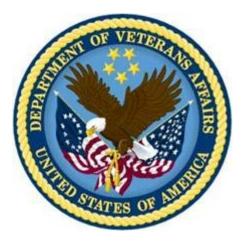

Version 3.0

January 2005

(Revised August 2014)

Department of Veterans Affairs Office of Information and Technology Product Development

## **Revision History**

# GUI UserBelow are the development phases and dates of this Prosthetics - View BillingManualInformation (GUI) User Manual.

| Section    | Date    | Patch        | Page/Author                             | Change                          |
|------------|---------|--------------|-----------------------------------------|---------------------------------|
| Throughout | 08/2014 | RMPR*3.0*168 | Pages <u>3</u> , <u>5</u> , <u>15</u>   | Changed ICD-9 reference to ICD  |
|            |         |              | Pages <u>8</u> , <u>9</u> , <u>11</u> , | New ICD-10 Billing screen shots |
|            |         |              | <u>13, 14, 15, 16,</u>                  |                                 |
|            |         |              | <u>17, 18, 19, 20,</u>                  |                                 |
|            |         |              | <u>28</u>                               |                                 |
|            |         |              | E. Phelps                               |                                 |
| Section 5  | 03/2009 | RMPR*3.0*149 | Pages 23-26                             | To reflect change in GUI        |
|            |         |              | Tim Dawson                              |                                 |

## **Table of Contents**

| View Prosthetics Billing Information User Manual            | . 5 |
|-------------------------------------------------------------|-----|
| Overview                                                    | . 5 |
| Section 1 - For Billing Users                               | . 6 |
| Billing Main Menu Window                                    | . 6 |
| Section 2 – For Prosthetics Users                           | .7  |
| Prosthetics Main Menu Window                                | . 7 |
| Section 3 – View Billing Information Package                | . 8 |
| View Billing Information Window                             | . 8 |
| Enter a Date Range                                          |     |
| Display the Prosthetics Data                                | 11  |
| Change Data Display                                         | 12  |
| View Column Descriptions - Site, Dates and Patient Data     | 13  |
| View Column Description - Insurance Information             | 14  |
| View Column Descriptions - Coding Errors                    | 15  |
| View Column Descriptions - Item Information                 | 16  |
| View Column Descriptions - Quantity and Total Cost Data     |     |
| View Column Descriptions - HCPCS and HCPCS Description Data | 18  |
| View Column Descriptions - ICD and ICD Description          | 19  |
| View Column Descriptions - Disability Information           | 20  |
| Section 4 - Printing                                        | 21  |
| Print the View Prosthetics Billing Information Window       | 21  |
| Section 5 – Saving                                          |     |
| Save as an Excel File                                       | 23  |
| Section 6 - Closing and Exiting                             | 27  |
| Exit the View Prosthetics Billing Information Window        | 27  |
| Appendix A                                                  |     |
| Getting Help                                                |     |
| Appendix B                                                  |     |
| Activate Section 508 Assistance                             | 29  |

## View Prosthetics Billing Information User Manual

#### **Overview**

| Introduction   | This <b>View Prosthetics Billing Information User Manual</b> is for Patch RMPR*3*96.<br>This patch provides Prosthetics GUI (graphical user interface) windows for the <b>View</b><br><b>Prosthetics Billing Information</b> feature.                                                                                |
|----------------|----------------------------------------------------------------------------------------------------|
|                | The Prosthetics and Billing users will be able to do the following with this patch:                                                                                                    |
|                | <ul> <li>Search for data and display data by a range of dates.</li> <li>Sort and rearrange the view; display data in a custom view.</li> <li>Print the display.</li> <li>Convert the display into a Microsoft Excel file (for more complex sorting capabilities).</li> </ul>                                         |
| Audience       | These Release Notes are geared towards two audiences. The <b>Vista Sign-on</b> window will appear with different functions according to which type of user is accessing the Billing information. The two audiences for this document and the <b>Vista Sign-on</b> window include:                                    |
|                | <ul> <li>Billing users – Section 1</li> <li>Prosthetics users – Section 2</li> </ul>                                                                                                    |
| Data displayed | The data that is displayed on the <b>View Prosthetics Billing Information</b> window includes the following:                                                                                                    |
|                | <ul> <li>Site</li> <li>Create Date</li> <li>Delivery Date</li> <li>Patient name</li> <li>Social Security Number</li> <li>Insurance</li> <li>Coding Errors</li> <li>Item Description</li> <li>Quantity</li> <li>Total Cost</li> <li>HCPCS</li> <li>HCPCS Description</li> <li>ICD</li> <li>ICD Description</li> </ul> |

#### **Section 1 - For Billing Users**

#### **Billing Main Menu Window**

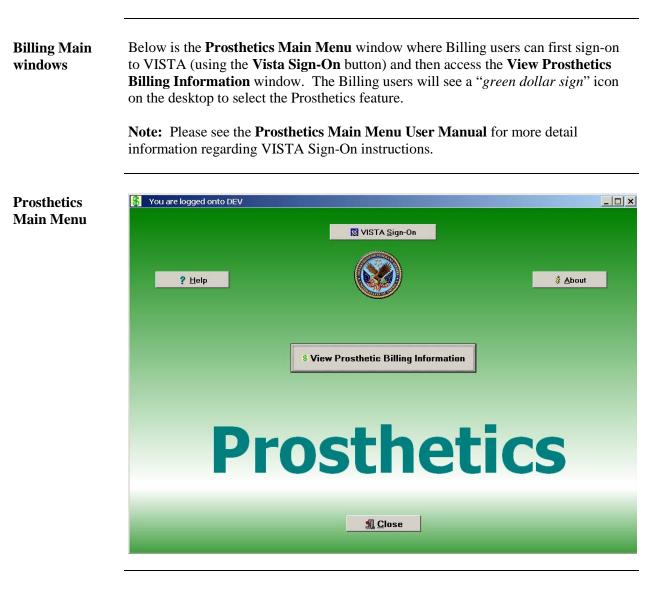

**Billing button** Click the **View Prosthetics Billing Information** button and proceed to Section 3.

#### **Section 2 – For Prosthetics Users**

#### **Prosthetics Main Menu Window**

**Prosthetics** Below is the Prosthetics Main Menu window where Prosthetics users can sign-on Main Menu to VISTA and then access the View Prosthetics Billing Information window. Window These users also have access to other Prosthetics features. Note: To access this application, you will double click on the Prosthetics VISTA Suite (medicine bag) icon on desktop. Please see the Prosthetics Main Menu User Manual for more detailed VISTA Sign-on instructions. - 8 × **Prosthetics** Main Menu VISTA Sign-On ? Help 👌 About **S View Prosthetic Billing Information** <mark>Z</mark> Delayed <u>O</u>rder Report MPPD Detail Display Prosthetics <u>Close</u> 🥙 Start 📔 🙆 🧑 🍙 🛛 🔯 Sent Items - ... 🛛 🖬 status updat... 🔁 C: (Program F... 🔀 Posthetics ... 🥻 🖉 🗞 🛣 🖼 💓 📿 8:53 AM

#### **Billing button** Click the **View Prosthetics Billing Information** button and proceed to Section 3.

#### Section 3 – View Billing Information Package

#### **View Billing Information Window**

#### Purpose

You can view Prosthetics billing information, insurance information and disability information for specific veteran using the **View Prosthetics Billing Information** window.

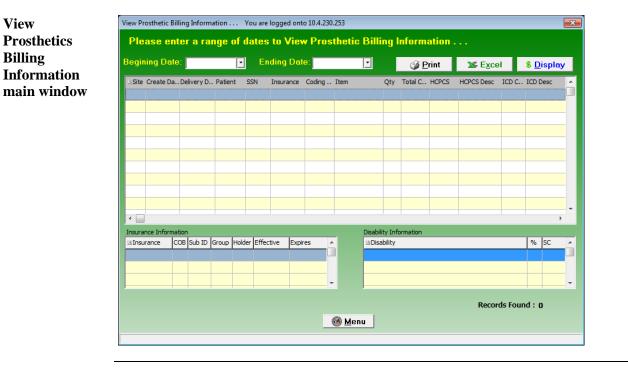

## Menu buttonThe Menu button will close the View Prosthetic Billing Information window and<br/>return you to the Prosthetics Main Menu window.

#### **Enter a Date Range**

**Date/Calendars** After you have successfully signed on to VISTA, and the **View Prosthetic Billing Information** window appears, you must select the date range that you want to view. Enter a **Beginning Date** and an **Ending Date** by clicking on the drop-down list boxes next to the respective fields. A calendar displays as shown below.

**Note:** The software will sort by the **Create Date** field of the Prosthetics Purchase Order or Stock Issue. It does **not** sort by the **Delivery Date** field (the date paid).

| <mark>\$</mark> v | iew Prosthetic Bil        | ling Inforn |  |  |  |  |  |  |  |
|-------------------|---------------------------|-------------|--|--|--|--|--|--|--|
| File              | Help                      |             |  |  |  |  |  |  |  |
| S                 | elect Begining Date       | Ctrl+B      |  |  |  |  |  |  |  |
| S                 | Select Ending Date Ctrl+E |             |  |  |  |  |  |  |  |
| D                 | isplay                    | Ctrl+D      |  |  |  |  |  |  |  |
| PI                | rint                      | Ctrl+P      |  |  |  |  |  |  |  |
| E                 | ×cel                      | Ctrl+X      |  |  |  |  |  |  |  |
| М                 | enu                       | Ctrl+C      |  |  |  |  |  |  |  |

**Shortcut:** Press the **<Ctrl>** key + **<B>** key for the Beginning Date and the **<Ctrl>** key + **<E>** key for the Ending Date to display the respective calendars. You can also click the **File** Menu and the **Select Beginning Date** or **Select Ending Date** option from the list.

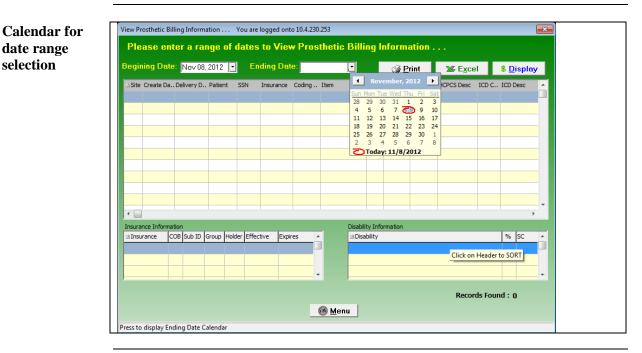

Continued on next page

#### Enter a Date Range, Continued

# Selecting a date The calendars display with the current date circled in red shown at the bottom of the calendar. You can accept the current date by clicking on it. You can also change the date by the following methods:

| Change the | Description                                                                                                    |
|------------|----------------------------------------------------------------------------------------------------|
| Day        | Click on the actual day of the week in the calendar.                                                                                                    |
| Month      | Click on the month at the top of the calendar to display a list<br>of all months and select one from there. You can decrease or<br>increase one month at a time by clicking the left or right<br>arrows. |
| Year       | Click on the year and an up and down arrow button displays for you to increase or decrease the year.                                                                                                    |

## Number of Day<br/>RestrictionsYou are restricted to a date range of less than 100 days. If you select a date range<br/>outside of this 100 day parameter, the following dialog message box displays:

| Date Range<br>Message box        | Information       You have selected a range of more than 100 days.                                                                                                    |
|----------------------------------|----------------------------------------------------------------------------------------------------|
| Start Date<br>before End<br>Date | If you accidentally entered an incorrect date range, you will receive a warning message. For instance, if you enter a start date that is after the end date, the message below will display. Click the <b>OK</b> button and reselect your date range. |
| Start/End Date<br>Message        | Information  The Starting Date must be before the Ending Date                                                                                                    |

OK

#### **Display the Prosthetics Data**

Display the<br/>dataOnce you have selected the date ranges, click the Display button to reveal the data<br/>within that date range. (You can also click the File Menu and the Display option.)<br/>A progress bar activates, and the button name changes to "Searching" while the<br/>system is retrieving records. (A long date range may result in a long search time.)

**Recommendation:** The larger the date range selected, the greater time it will take to search, sort, and display the data. We recommend that you sort by a short date range (5-10 days) and perform the sort early in the morning or later in the day when your VISTA system is less active.

**Shortcut:** Press the *<***Ctrl***>* key + *<***D***>* key.

View Prosthetics Billing Information

| Begining Dat     | e: Jul 01, 2 | 2004 🔽     | En        | ding Date   | Aug 3     | 1, 2004 💽     |           |           | rint      | <mark>≫</mark> E <u>x</u> cel |         | S Display   |
|------------------|--------------|------------|-----------|-------------|-----------|---------------|-----------|-----------|-----------|-------------------------------|---------|-------------|
| ∆Site Create Da  | Delivery D   | Patient    | SSN       | Insurance   | Coding    | Item          | Qty       | Total C   | HCPCS     | HCPCS Desc                    | ICD C   | ICD Desc    |
| CHEYE 7/1/2004   | 7/21/2004    | PROSPAT    | 000-01-   | *MEDICARE   |           | EYEGLASSES    | 1         | 47        | V2200     | LENS SPHER BI                 | 367.9   | UNSPECIFIED |
| CHEYE 7/1/2004   | 7/14/2004    | PROSPAT    | 000-01-   | *UNITEDHE   |           | EYEGLASSES    | 1         | 26        | V2200     | LENS SPHER BI                 | 367.9   | UNSPECIFIED |
| CHEYE 7/1/2004   | 7/1/2004     | PROSPAT    | 000-01-   | *MEDICARE   |           | LUMBAR BOLST  | 31        | 14.99     | L1030     | LUMBAR BOLST                  | 724.5   | BACKACHE, U |
| CHEYE 7/1/2004   | 7/1/2004     | PROSPAT    | 000-01-   | *MEDICARE   | Alert HCP | ~R~           | 1         | 49.00     | E1401     | OXYGEN CONI                   | 723.1   | CERVICALGIA |
| CHEYE 7/1/2004   | 7/1/2004     | PROSPAT    | 000-01-   | *MEDICARE   | Alert HCP | ∼R∼           | 1         | 49.00     | E1401     | OXYGEN CONI                   | 723.1   | CERVICALGIA |
| CHEYE 7/1/2004   | 7/1/2004     | PROSPAT    | 000-01-   | *UNITEDHE   |           | TENS FOUR LEA | C 1       | 49        | E0730     | TENS FOUR OF                  | 724.2   | LUMBAGO     |
| CHEYE 7/1/2004   | 7/1/2004     | PROSPAT    | 000-01-   | *UNITEDHE   |           | ELECTRODES    | 1         | 6.75      | A4556     | ELECTRODES                    | 724.2   | LUMBAGO     |
| CHEYE 7/1/2004   | 7/1/2004     | PROSPAT    | 000-01-   | *MEDICARE   |           | AUTO BLOOD PI | र 1       | 24.76     | A4670     | AUTO BLOOD F                  | 435.9   | UNSPECIFIED |
| CHEYE 7/1/2004   | 10/19/2004   | PROSPAT    | 000-01-   | *MEDICARE   |           | ZIPPERED COM  | ץ 1       | 442.72    | L8195     | COMPRESSION                   | 728.87  | MUSCLE WEA  |
| CHEYE 7/1/2004   | 7/14/2004    | PROSPAT    | 000-01-   | *MEDICARE   |           | GOLDEN II SCO | 01        | 1029.00   | E1230     | POWER OPERA                   | 355.9   | MONONEURI   |
| <                | 714 4 1999 4 | DDOSPAT    | *** ***   | ******      |           | 0.000000      |           | 100.00    | *****     | our or turou                  | 000 0   | +           |
| Insurance Inform | ation        |            |           |             |           | Disabi        | lity Info | ormation  |           |                               |         |             |
| Insurance        | COB Sub ID   | Group Hold | er Effect | tive Expire | es        | ⊠Dis          | ability   |           |           |                               |         | % SC        |
| MEDICARE (WNF    | P 101321     | 9232 PATI  | EN 03/01  | /2001       |           | POST          | -TRAUI    | MATIC STR | ESS DISOF | DER                           |         | 70 YES      |
| MEDICARE (WNF    | P 101321     | 9303 PAT   | EN 12/01  | /2001       |           |               |           |           |           |                               |         |             |
|                  |              |            |           |             |           |               |           |           |           |                               |         |             |
|                  |              |            |           |             |           |               |           |           |           |                               |         |             |
|                  |              |            |           |             |           |               |           |           |           | Pocord                        | le Four | d : 2533    |

## Change Data Display

| You can manipulate the layout of the view in the <b>View Prosthetics Billing</b><br><b>Information</b> window for both viewing as well as printing purposes as follows:. |
|----------------------------------------------------------------------------------------------------|
| • To enlarge a column, click and drag a cell border.                                                                                                    |
| • To sort on any column, click on the header to sort it in <u>ascending order</u> .                                                                                      |
| • If you click on the same column again, it will sort it in <u>descending order</u> .                                                                                    |
| If you have changed the sort order, you can refresh your data by clicking the <b>Display</b> button again.                                                               |
| Note: Refresh does not reset any column resizing that has been done.                                                                                                    |
|                                                                                                    |

## View Column Descriptions - Site, Dates and Patient Data

| Site              | The <b>Site</b> column displays the VA facility where the veteran was treated and where the Prosthetics transaction was created.                                                                                                    |
|-------------------|----------------------------------------------------------------------------------------------------|
| Create Date       | The <b>Create Date</b> is the date the transaction (Purchase Order or Stock Issue) was created and posted to the Prosthetic veteran's record (2319).                                                                                                    |
| Delivery Date     | If the <b>Delivery Date</b> field is blank, this indicates that Prosthetics has <b>NOT</b> paid the item; therefore an assumption is made that the veteran may not have received the item.                                                                                                    |
|                   | The <b>Delivery Date</b> is <b>not</b> the date the veteran received the item; it is technically the date the Purchase Order was closed or the date the Stock Issue transaction was posted to the 2319.                                                                                                    |
| Patient           | The <b>Patient</b> column contains the veteran's last name and first name. Only Non-Service Connected transactions display for the requested date range.                                                                                                    |
| SSN               | The SSN column displays the patient's Social Security Number (SSN).                                                                                                    |
| Column<br>Headers | View Prosthetic Billing Information You are logged onto 10.4.230.253 Please enter a range of dates to View Prosthetic Billing Information Begining Date: Jul 01, 2004  Ending Date: Aug 31, 2004  Second Second Sec |
|                   | △Site         Create Da Delivery D         Patient         SSN         Insurance         Coding         Item         Qty         Total C         HCPCS Desc         ICD         ICD Desc         A           CHEYE         7/1/2004         7/21/2004         PROSPAT         000-01-         *MEDICARE         EYEGLASSES         1         47         V2200         LENS SPHER BI 367.9         UNSPECIFIED           CHEYE         7/1/2004         7/1/2004         PROSPAT         000-01-         *UNITEDHE         EYEGLASSES         1         26         V2200         LENS SPHER BI 367.9         UNSPECIFIED           CHEYE         7/1/2004         7/1/2004         PROSPAT         000-01-         *MEDICARE         LUMBAR BOLSTEI 1         14.99         L030         LUMBAR BOLST 724.5         BACKACHE, U           CHEYE         7/1/2004         7/1/2004         PROSPAT         000-01-         *MEDICARE         LUMBAR BOLSTEI 1         14.9.00         E1401         OXYGEN CONI         723.1         CERVICALGIA           CHEYE         7/1/2004         7/1/2004         PROSPAT         000-01-         *MEDICARE         Tens FOUR LEAE         1         49.00         E1401         OXYGEN CONI         723.1         CERVICALGIA           CHEYE                                                                                                    |

#### **Insurance for a** The **Insurance** column displays health insurance information from the patient's patient VISTA record. If there is no health insurance information in the patient's VISTA record, it displays "Nothing Found" in the Insurance column. If health insurance displays, then the most recent insurance entered into the patient's VISTA record will display. View Prosthetic Billing Information . . . You are logged onto 10.4.230.253 Insurance column Please enter a range of dates to View Prosthetic Billing Information . . . Begining Date: Jul 01, 2004 💽 Ending Date: Aug 31, 2004 💽 🔀 E<u>x</u>cel 🎯 <u>P</u>rint S Display Qty Total C.. HCPCS HCPCS Desc ICD C.. ICD Desc △Site Create Da., Delivery D., Patient SSN Insurance Coding ., Item CHEYE 7/1/2004 7/21/2004 PROSPAT 000-01- \*MEDICARE EYEGLASSES 47 V2200 LENS SPHER BI 367.9 UNSPECIFIED 1 CHEYE 7/1/2004 7/14/2004 PROSPAT 000-01- \*UNITEDHE EYEGLASSES 1 26 V2200 LENS SPHER BI 367.9 UNSPECIFIED CHEYE 7/1/2004 7/1/2004 PROSPAT 000-01- \*MEDICARE LUMBAR BOLSTEI 1 14.99 L1030 LUMBAR BOLST 724.5 BACKACHE, U CHEYE 7/1/2004 7/1/2004 PROSPAT 000-01- \*MEDICARE Alert HCPI ~R~ 1 49.00 F1401 OXYGEN CONI 723.1 CERVICALGIA CHEYE 7/1/2004 7/1/2004 PROSPAT 000-01- \*MEDICARE Alert HCPI ~R~ OXYGEN CONI 723.1 CERVICALGIA 1 49.00 E1401 CHEYE 7/1/2004 7/1/2004 PROSPAT 000-01- \*UNITEDHE TENS FOUR LEAE 1 49 E0730 TENS FOUR OF 724.2 LUMBAGO ELECTRODES 1 ELECTRODES 724.2 LUMBAGO CHEYE 7/1/2004 7/1/2004 PROSPAT 000-01- \*UNITEDHE 6.75 A4556 Asterisk If there is an asterisk (\*) in the **Insurance** column, this indicates that there is more than one insurance listed for the patient. If there is no asterisk (\*), then there is only ONE insurance listed for the patient in the VISTA record. Click on that line item to display the insurance information in the box below. **Sorting Tip** You can sort on the column headers within the **Insurance Information** box to group items together for easier review. For instance, you can click on the Effective date column or Expires date column headers, and this will group items for reviewing the most recent insurance. Effective date Insurance Information **Disability Information** column sorted Insurance COB Sub ID Group Holder VEffective Expires Disability % SC HUMANA HEALTIP 515-41-18 PATIEN 02/01/2001 BRONCHITIS, CHRONIC 100 YES MEDICARE (WNF 572-16-33488 PATIEN 11/01/1997 SCARS YES 0 MEDICARE (WNF 836-65- 43745 PATIEN 11/01/1997 NEUROSIS, DYSTHYMIC DISORD 10 YES UNITED HEALTH 39164 PATIEN 11/01/1997 12/31/1998 -🛞 <u>M</u>enu Records Found : 1255

#### **View Column Description - Insurance Information**

#### **View Column Descriptions - Coding Errors**

**Coding Errors** The **Coding Errors** column is to alert Billing users of a *possible* error. Errors could be any of the following:

- Inactive HCPCS
- Inactive ICD codes
- Use of VA unique HCPCS codes.

The **Coding Errors** column checks the HCPCS code to see if it was valid at the time of service, and if not, then the word "HCPCS" is shown in red as well as the "HCPCS Description" is shown in red. This also applies to the inactive ICD Codes.

**Example:** If there is a red HCPCS displayed in the **HCPCS** column, then the **Coding Errors** column will display "**Alert HCPCS**" for Prosthetics or Billing users. This will provide a mechanism to alert users to review this billing information.

#### **Coding Column**

| /iew Pr | osthetic Bill | ing Informa | tion     | You are l | logged onto | 10.4.230  | 253            |      |         |         |                        |       |                         |
|---------|---------------|-------------|----------|-----------|-------------|-----------|----------------|------|---------|---------|------------------------|-------|-------------------------|
| Ple     | ase ent       | er a rar    | ige of i | lates     | to View     | / Pros    | thetic Billi   | ng I | nform   | ation . |                        |       |                         |
| Begin   | ing Date      | : Jul 01, 2 | 004 💽    | En        | ding Date   | a: Aug 3  | 1, 2004 💽      |      | ĵ∰ P    | rint    | <b>№</b> E <u>x</u> ce |       | <mark>8 D</mark> isplay |
| ∆Site   | Create Da     | Delivery D  | Patient  | SSN       | Insurance   | oding     | Item           | Qty  | Total C | HCPCS   | HCPCS Desc             | ICD C | ICD Desc                |
| CHEYE   | 7/1/2004      | 7/21/2004   | PROSPAT  | 000-01-   | *MEDICARE   |           | EYEGLASSES     | 1    | 47      | V2200   | LENS SPHER BI          | 367.9 | UNSPECIFIED             |
| CHEYE   | 7/1/2004      | 7/14/2004   | PROSPAT  | 000-01-   | *UNITEDHE   |           | EYEGLASSES     | 1    | 26      | V2200   | LENS SPHER BI          | 367.9 | UNSPECIFIED             |
| CHEYE   | 7/1/2004      | 7/1/2004    | PROSPAT  | 000-01-   | *MEDICARE   |           | LUMBAR BOLSTEI | 1    | 14.99   | L1030   | LUMBAR BOLST           | 724.5 | BACKACHE, U             |
| CHEYE   | 7/1/2004      | 7/1/2004    | PROSPAT  | 000-01-   | *MEDICARE   | Alert HCP | ~R~            | 1    | 49.00   | E1401   | OXYGEN CON             | 723.1 | CERVICALGIA             |
| CHEYE   | 7/1/2004      | 7/1/2004    | PROSPAT  | 000-01-   | *MEDICARE   | Alert HCP | ~R~            | 1    | 49.00   | E1401   | OXYGEN CON             | 723.1 | CERVICALGIA             |
| CHEYE   | 7/1/2004      | 7/1/2004    | PROSPAT  | 000-01-   | *UNITEDHE   |           | TENS FOUR LEAD | 1    | 49      | E0730   | TENS FOUR OF           | 724.2 | LUMBAGO                 |
| CHEYE   | 7/1/2004      | 7/1/2004    | PROSPAT  | 000-01-   | *UNITEDHE   |           | ELECTRODES     | 1    | 6.75    | A4556   | ELECTRODES             | 724.2 | LUMBAGO                 |

**Sorting Tip** You can sort on the **Coding Errors** column by clicking the column header to group items for review.

## **View Column Descriptions - Item Information**

|                         | An " <b>~R~</b> " displayed in the <b>Item</b> column represents a <b>Repair</b> item. The <b>HCPCS Description</b> column should explain what was being repaired.<br>The <b>Item</b> column is the " <i>Brief Description</i> " entry that is printed on the purchase                                                                                                    |
|-------------------------|----------------------------------------------------------------------------------------------------|
|                         |                                                                                                    |
|                         | order transaction and appears on the 2319 record. The <i>Brief Description</i> is entered to define the item.                                                                                                    |
|                         | <b>Tip:</b> You can sort on the Item column by clicking the column header to group items to review all Repair items together.                                                                                                    |
| tem column              | 🕃 View Prosthetic Billing Information You are logged onto SSCSL                                                                                                    |
| orted – Repair          | Eile Help                                                                                                    |
| tems grouped<br>ogether | Please enter a range of dates to View Prosthetic Billing Information<br>Begining Date: Jan 01, 2004 💽 Ending Date: Mar 15, 2004 💽 Display 🥥 Print 📡 Excel                                                                                                    |
|                         | Site Create Da. Delivery D., Patient SSN Insurance Coding Item V                                                                                                    |
|                         | BAY PI 1/16/2004 PROSPAT 000-01- *NO HEALT BLANKET 13 864.86 L8239 ELASTIC SUPF-                                                                                                    |
|                         | BAY PI 1/19/2004         PROSPAT         000-01.         *NO HEALTI         ELASTIC SUPPOR         2         25.12         L8239         ELASTIC SUPPO           BAY PI 1/16/2004         PROSPAT         000-01.         *NO HEALTI         ELASTIC SUPPOR         34         45.10         L8239         ELASTIC SUPPOR                                                                                                    |
|                         | BAY PI 116/2004 PROSPAT 1000-01-1% D FEALTI POSTERIOR INTE 50 5940.00 V2532* POSTERIOR IN                                                                                                    |
|                         | BAY PI 1/13/2004 PROSPAT 000-01- *HUMANA H PURPLE BAG 33 625.35 L8239 ELASTIC SUPP                                                                                                    |
|                         | BAY PI 1/13/2004         PROSPAT         000-01-         *HUMANA F         PURPLE BLANKET 29         5771.00         L8239         ELASTIC SUPP           BAY PI 1/13/2004         PROSPAT         000-01-         *HUMANA F         PURPLE KNEE BR 87         5842.05         L1800         KNEE ORTHOS                                                                                                    |
|                         | BAY PI 1/13/2004         PROSPAT         000-01-         *HUMANA H         PURPLE KNEE BR 87         5842.05         L1800         KNEE ORTHOS           BAY PI 1/8/2004         1/8/2004         PROSPAT         000-01-         *HUMANA H         PURPLE KNEE BR 87         5842.05         L1800         KNEE ORTHOS           BAY PI 1/8/2004         1/8/2004         1/8/2004         PROSPAT         000-01-         No Insuranci Alert HCPI ~R~         1         49.00         E1401         OXYGEN CON |
|                         | BAY PI 1/8/2004 1/8/2004 PROSPAT 000-01- NO HEALTH Alert HCP ~R~ 1 49.00 E1401 OXYGEN CON                                                                                                    |
|                         | BAY PI 1/8/2004         1/8/2004         PROSPAT         000-01-         NO HEALTH         ~R~         4         16.00         E0443         PORT 02 CONT           BAY PI 1/8/2004         1/8/2004         1/8/2004         PROSPAT         000-01-         *NO HEALTH Alert HCP ~R~         1         49.00         E1401         0XYGEN CONT                                                                                                    |
|                         | BAY PI 1/8/2004         1/8/2004         PROSPAT         000-01-         *NO HEALTI Alert HCP ~R~         1         49.00         E1401         OXYGEN CON           BAY PI 1/8/2004         1/8/2004         PROSPAT         000-01-         *NO HEALTI Alert HCP ~R~         10         40.00         E0443         PORT 02 CON                                                                                                    |
|                         | BAY PI 1/9/2004 1/9/2004 PROSPAT 000-01- NO HEALTH Alert HCP: ~R~ 1 49.00 E1401 OXYGEN CONI                                                                                                    |
|                         | BAY PI 1/9/2004 1/9/2004 PROSPAT 000-01- NO HEALTH ~R~ 16 64.00 E0443 PORT 02 CONT                                                                                                    |
|                         | Insurance Information Disability Information                                                                                                    |
|                         | △Insurance COB Sub ID Group Holder Effective Expires ▲ △Disability % SC                                                                                                    |
|                         | CIGNA 8663152/3517 PATTEN 09/01/1997 BRONCHITTS,CHRONIC 100 YES                                                                                                    |
|                         | MEDICARE (WNF 572-16-33488 PATIEN 11/01/1997 SCARS 0 YES                                                                                                    |
|                         | MEDICARE (WNF 836-65-43745 PATIEN 11/01/1997 NEUROSIS, DYSTHYMIC DISORD 10 YES                                                                                                    |
|                         | UNITED HEALTH 39164 PATIEN 11/01/1997 12/31/1998 🔽                                                                                                    |
|                         | 🛞 <u>M</u> enu Records Found : 1255                                                                                                    |
|                         | Click on Header to SORT or MOVE                                                                                                    |

#### **View Column Descriptions - Quantity and Total Cost Data**

**Qty column** The **Quantity** column provides the number issued of that Item to the veteran. This is the quantity based on purchasing (not units).

Note: For Home Oxygen, it is a payment unit not a billing unit.

Column headers

| Ple   | Please enter a range of dates to View Prosthetic Billing Information |            |         |         |           |          |            |     |           |       |                        |        |                             |
|-------|----------------------------------------------------------------------|------------|---------|---------|-----------|----------|------------|-----|-----------|-------|------------------------|--------|-----------------------------|
| Begin | ing Date                                                             | Jul 01, 2  | 004 💽   | En      | ding Date | a: Aug 3 | 1, 2004 💽  | ,   | <u> (</u> | rint  | <b>№</b> E <u>x</u> ce |        | <mark>&amp; D</mark> isplay |
| ∆Site | Create Da                                                            | Delivery D | Patient | SSN     | Insurance | Coding   | Item       | Qty | Total C   | HCPCS | HCPCS Desc             | ICD C. | . ICD Desc                  |
|       | 7/1/2004                                                             | 7/21/2004  | PROSPAT | 000-01- | *MEDICARE |          | EYEGLASSES | 1   | 47        | V2200 | LENS SPHER BI          | 367.9  | UNSPECIFIED                 |
| CHEYE | /1/2004                                                              |            |         |         |           |          |            |     |           |       |                        |        |                             |
|       |                                                                      | 7/14/2004  | PROSPAT | 000-01- | *UNITEDHE |          | EYEGLASSES | 1   | 26        | V2200 | LENS SPHER BI          | 367.9  | UNSPECIFIED                 |

Total Cost column

The Total Cost column represents the cost of the issue.

# View Column Descriptions - HCPCS and HCPCS Description Data

| HCPCS<br>definition                            | The HCPCS acronym stands for Healthcare Financing Administration Common<br>Procedure Coding System. The HCPCS code represents an item or service. The<br>Prosthetics staff selects the HCPCS code when the transaction was created.                                                                                                    |
|------------------------------------------------|----------------------------------------------------------------------------------------------------|
| Red HCPCS                                      | If the HCPC Code and HCPCS Description in the <b>HCPCS</b> and <b>HPCPS Description</b> columns are red, that represents a HCPCS Code that has a coding error as defined by an Inactive HCPCS.                                                                                                    |
|                                                | This provides an alert to Prosthetics and Billing users as this will affect billing information.                                                                                                    |
| Column<br>headers                              | Wiew Prosthetic Billing Information You are logged onto SSCSL         Ele Help         Please enter a range of dates to View Prosthetic Billing Information         Begining Date:       Jan 01, 2004         Ending Date:       Mar 15, 2004                                                                                                    |
|                                                | A Site         Create Da.         Delivery D.         Patient         SSN         Insurance         Coding         Item         Oty         Total C.         HCPCS         HCPCS Desc         ICD C.         ICD Desc         •           BAY PI 1/13/2004         1/13/2004         PROSPAT         000-01-*MEDICARE         ~R~         9         36.00         E0443         PORT 02 CONI         BAY PI 1/13/2004         PROSPAT         000-01-*MEDICARE         ~R~         1         49.00         E1401         OXYGEN CONI           BAY PI 1/13/2004         1/13/2004         PROSPAT         000-01-*MEDICARE         AR~         1         60.00         E0443         PORT 02 CONI           BAY PI 1/13/2004         1/13/2004         PROSPAT         000-01-*MEDICARE         AR~         1         60.00         E0443         PORT 02 CONI           BAY PI 1/13/2004         1/13/2004         PROSPAT         000-01-*MEDICARE         Alert HCP         ~R~         1         49.00         E1401         OXYGEN CONI           BAY PI 1/13/2004         1/13/2004         PROSPAT         000-01-*MEDICARE         Alert HCP         ~R~         1         49.00         E1401         OXYGEN CONI           BAY PI 1/13/2004         1/13/2004         PROSPAT         000-01-*NO HEALT |
|                                                | BAY PI116/2004         PROSPAT         000-01-         *NO HEALTI         POSTERIOR INTESO         5940.00         V2632*         POSTERIOR IN           BAY PI11/16/2004         PROSPAT         000-01-         *NO HEALTI         POSTERIOR INTESO         5940.00         V2632*         POSTERIOR IN           BAY PI11/16/2004         PROSPAT         000-01-         *NO HEALTI         BLANKET         13         864.86         L8239         ELASTIC SUPP           BAY PI11/19/2004         PROSPAT         000-01-         *NO HEALTI         BLANKET         13         864.86         L8239         ELASTIC SUPP                                                                                                    |
| Asterisk in<br>HCPCS column<br>and Calculation | If there is an asterisk in the <b>HCPCS</b> column, this indicates that there is a calculation flag.                                                                                                    |
| Flag                                           | A calculation flag determines whether or not a HCPCS is used as a Main Component<br>to display the entire cost of a purchase, when multiple items within the purchase<br>make up a whole (e.g., when purchasing a limb or surgical implants).                                                                                                    |

## View Column Descriptions - ICD and ICD Description

| ICD definition        | International Classification of Diseases (Ninth Revision) -A coding system designed<br>by WHO, (World Health Organization). ICD is the official system of assigning codes<br>to diagnoses and procedures associated with hospital utilization in the United States.<br>The ICD is used to code and classify mortality data from death certificates.<br>VOLUMES 1-2 contain diagnosis and procedures. VOLUME 3 is used for<br>statistical, research and re-imbursement purposes. |
|-----------------------|----------------------------------------------------------------------------------------------------|
| Column<br>headers     | Ste       Create Da.       Delivery D       Patient       SSN       Insurance       Coding       Item       Oty       Total C       HCPCS Desc       ICD C       ICD Desc         BAY PI 1/13/2004       1/13/2004       PROSPAT       000-01-       *MEDICARE       Arr       1       49.00       E1401       OxfGEN CON         BAY PI 1/13/2004       1/13/2004       PROSPAT       000-01-       *MEDICARE       ~R~       4       16.00       E0443       PORT 02 CON      |
| ICD Code<br>Selection | This code is selected by the prescribing clinician when the Prosthetic consult is created.                                                                                                    |

#### **View Column Descriptions - Disability Information**

# DisabilityIf the patient has disability information, it will automatically be displayed in theInformationDisability Information box in the bottom of the window.

If a patient is selected without any disability information, the **Disability Information** box at the bottom of the window will display "*Nothing Found*."

Disability sample

| Please ent        | ter a rar    | ige of i   | lates     | to View     | Pros   | thetic Bill     | ing l    | nform     | ation .  |                                           |         |                             |   |
|-------------------|--------------|------------|-----------|-------------|--------|-----------------|----------|-----------|----------|-------------------------------------------|---------|-----------------------------|---|
| Begining Date     | Jul 01, 2    | 004 💽      | En        | ding Date   | Aug 3  | 1, 2004 💽       |          | 🎯 P       | rint     | <b>‰</b> E <u>x</u> ce                    |         | <mark>&amp; D</mark> isplay |   |
| ∆Site Create Da.  | . Delivery D | Patient    | SSN       | Insurance   | Coding | Item            | Qty      | Total C   | HCPCS    | HCPCS Desc                                | ICD C   | ICD Desc                    | * |
| CHEYE 7/1/2004    | 7/21/2004    | PROSPAT    | 000-01-   | *MEDICARE   |        | EYEGLASSES      | 1        | 47        | V2200    | LENS SPHER BI                             | 367.9   | UNSPECIFIED                 | _ |
| CHEYE 7/1/2004    | 7/14/2004    | PROSPAT    | 000-01-   | *UNITEDHE   |        | EYEGLASSES      | 1        | 26        | V2200    | LENS SPHER BI                             | 367.9   | UNSPECIFIED                 |   |
| CHEYE 7/1/2004    | 7/1/2004     | PROSPAT    | 000-01-   | *MEDICARE   |        | LUMBAR BOLST    | 31       | 14.99     | L1030    | LUMBAR BOLST                              | 724.5   | BACKACHE, U                 |   |
| CHEYE 7/1/2004    | 7/1/2004     | PROSPAT    | 000-01-   | *MEDICARE   |        | TENS FOUR LEA   | [ 1      | 49        | E0730    | TENS FOUR OF                              | 723.1   | CERVICALGIA                 |   |
| CHEYE 7/1/2004    | 7/1/2004     | PROSPAT    | 000-01-   | *MEDICARE   |        | ELECTRODES      | 1        | 6.75      | A4556    | ELECTRODES                                | 723.1   | CERVICALGIA                 |   |
| CHEYE 7/1/2004    | 7/1/2004     | PROSPAT    | 000-01-   | *UNITEDHE   |        | TENS FOUR LEA   | C 1      | 49        | E0730    | TENS FOUR OF                              | 724.2   | LUMBAGO                     |   |
| CHEYE 7/1/2004    | 7/1/2004     | PROSPAT    | 000-01-   | *UNITEDHE   |        | ELECTRODES      | 1        | 6.75      | A4556    | ELECTRODES                                | 724.2   | LUMBAGO                     |   |
| CHEYE 7/1/2004    | 7/1/2004     | PROSPAT    | 000-01-   | *MEDICARE   |        | AUTO BLOOD PI   | 1        | 24.76     | A4670    | AUTO BLOOD F                              | 435.9   | UNSPECIFIED                 |   |
| CHEYE 7/1/2004    | 10/19/2004   | PROSPAT    | 000-01-   | *MEDICARE   |        | ZIPPERED COM    | 1        | 442.72    | L8195    | COMPRESSION                               | 728.87  | MUSCLE WEAF                 |   |
| CHEYE 7/1/2004    | 1.1          | PROSPAT    | 000-01-   | *MEDICARE   |        | GOLDEN II SCO   | 1        | 1029.00   | E1230    | POWER OPERA                               | 355.9   | MONONEURIT                  |   |
| <                 | 714 4 1999 4 | DDOCDAT    | 000.01    | *******     |        | D 001000 0      | • •      | 100.00    |          | 01/2 02 0 0 0 0 0 0 0 0 0 0 0 0 0 0 0 0 0 | 055.0   | 4                           |   |
| Insurance Informa | tion         |            |           |             |        | Disabi          | ity Infi | ormation  |          |                                           |         |                             |   |
| Insurance C       | OB Sub ID    | Group Hold | er Effect | tive Expire | 2S     | ⊠Dis            | ability  |           |          |                                           |         | % SC                        |   |
| MEDICARE (WNFP    | 101321 9     | 9232 PAT   | EN 03/01  | l/2001      |        | POST            | -TRAU    | MATIC STR | ESS DISO | RDER                                      |         | 70 YES                      |   |
| MEDICARE (WNFP    | 101321 9     | 9303 PAT   | IEN 12/01 | /2001       |        |                 |          |           |          |                                           |         |                             |   |
|                   |              |            |           |             |        |                 |          |           |          |                                           |         |                             |   |
|                   |              |            |           |             |        |                 |          |           |          |                                           |         |                             |   |
|                   |              |            |           |             |        |                 |          |           |          | Record                                    | ls Foun | id: 2533                    |   |
|                   |              |            |           |             | (      | 33 <u>M</u> enu |          |           |          |                                           |         |                             |   |
|                   |              |            |           |             |        |                 |          |           |          |                                           |         |                             |   |

### Section 4 - Printing

#### **Print the View Prosthetics Billing Information Window**

| Print the data         | You can print the <b>View Prosthetics Billing Information</b> data after you have finished your sort by column heading. Click the <b>Print</b> button to send this information to your local printer, and click <b>OK</b> on the <b>Print</b> dialog box. (You can also click the <b>File</b> Menu and the <b>Print</b> option.) |  |  |  |  |  |
|------------------------|----------------------------------------------------------------------------------------------------|--|--|--|--|--|
|                        | <b>Note:</b> The layout of the print will be the same as the display. You can select a specific printer to print the <b>View Prosthetics Billing Information</b> window.                                                                                                    |  |  |  |  |  |
| Change to<br>Landscape | <b><u>Recommendation</u></b> : You should change the format of the printout from <i>Portrait</i> to <i>Landscape</i> to print all the columns on the same page.                                                                                                    |  |  |  |  |  |
| Steps                  | To change the print format, follow these steps:                                                                                                    |  |  |  |  |  |
|                        | StepAction1Click the Print button on the View Prosthetics Billing Information<br>window.2Click the Properties button (to the right of the Name field) on the Print<br>dialog box. Continue to the next page.Shortcut:Press the <alt> key + <p> key.</p></alt>                                                                    |  |  |  |  |  |
| Print dialog<br>box    | Printer   Name:   HP LaserJet 4   Status:   Ready   Type:   HP LaserJet 4   Where:   LPT1:   Comment:     Print range   Copies   Number of gopies:   123   123   123   123                                                                                                    |  |  |  |  |  |

Continued on next page

ΟK

Cancel

### Print the View Prosthetics Billing Information Window,

Continued

| Layout Tab                | You can change the format of the printout from the standard <i>Portrait</i> format to <i>Landscape</i> on the <b>Layout</b> tab.                                                                                                    |  |  |  |  |
|---------------------------|----------------------------------------------------------------------------------------------------|--|--|--|--|
| Steps<br>(continued)      | To continue to change to the Landscape format, follow these steps:                                                                                                    |  |  |  |  |
|                           | Step Action                                                                                                    |  |  |  |  |
|                           | 3 Click the <b>Layout</b> tab on the <b>Properties</b> dialog box (usually shown as a default view).                                                                                                    |  |  |  |  |
|                           | 4 Click the <b>Landscape</b> radio button to change the format.                                                                                                    |  |  |  |  |
|                           | <b>Shortcut:</b> Press the <b><alt></alt></b> key + <b><l></l></b> key.                                                                                                    |  |  |  |  |
|                           | 5 Click <b>OK</b> or press <b><enter.></enter.></b>                                                                                                    |  |  |  |  |
| Landscape<br>Radio button | Image: Paper/Quality         Orientation         Pottrait         Image: Pottrait         Image: Pottrait         Image: Pottrait         Image: Pottrait         Image: Pottrait         Image: Pottrait         Image: Pottrait         Image: Pottrait         Image: Pottrait         Image: Pottrait         Image: Pottrait         Image: Pottrait         Image: Pottrait to Back         Image: Pottrait to Back |  |  |  |  |
| Last step                 | When you return to the <b>Print</b> dialog box, click <b>OK</b> again, and it will print your                                                                                                    |  |  |  |  |

When you return to the **Print** dialog box, click **OK** again, and it will print your output. You can print multiple copies if necessary.

#### **Section 5 – Saving**

#### Save as an Excel File

**Excel Button** Click the <u>Excel</u> button on the View Prosthetics Billing Information window to launch Excel and display the current data. (You can also click the File menu and select the Excel option.)

**Shortcut:** Press the **<Alt>** key + **<X>** key to launch MS Excel.

**Note:** This feature creates a temporary Excel .CSV file in the folder selected. The default folder is C:\ViewBillingDownload (which is automatically created). The file name is based on the date range.

Example: Jul 02, 2006\_Aug 10, 2006.csv

Prior to the display, you are notified that the information about to be exported may contain Patient Identifiable Information.

Steps

To export data to Excel:

| Step | Action                                                                                          |
|------|-------------------------------------------------------------------------------------------------|
| 1    | Click the <b><u>E</u>xcel</b> button on the <b>View Prosthetics Billing Information</b> window. |
|      | <b>Shortcut:</b> Press the $\langle Alt \rangle$ key + $\langle X \rangle$ key.                 |
| 2    | Click the $\underline{OK}$ button on the security reminder.                                     |
| 3    | Continue to the <b>Select Directory</b> window.                                                 |

| Security |
|----------|
| Reminder |

| Security Reminder                                                                                                    |              |
|----------------------------------------------------------------------------------------------------|--------------|
| The data you are about to export may contain Patient Identifiable Information, which requires appropriate measures to ensure its confidentiality. F<br>only a secure, encrypted location to save this data. | lease select |
| OK                                                                                                    |              |

| Step | Action                                                                                  |
|------|-----------------------------------------------------------------------------------------|
| 4    | Navigate to the desired directory and select <b>OK</b> .(Click <b>Cancel</b> to exit or |
|      | Help to view the help pages associated with this functionality)                         |

#### **Select Directory**

| Select Directory                                 |                     |
|--------------------------------------------------|---------------------|
| Directory <u>N</u> ame:<br>C:WiewBillingDownload |                     |
| Directories:<br>C:\<br>MiewBillingDownload       | <u>Files: (*.*)</u> |
|                                                  | Drives:             |
|                                                  | OK Cancel           |

| Step | Action                                                                             |
|------|------------------------------------------------------------------------------------|
| 5    | Navigate to a secure location where the temporary Excel (.csv) file will           |
|      | be stored and then select $\underline{OK}$ . Excel will open and display the data. |

Cont'd.

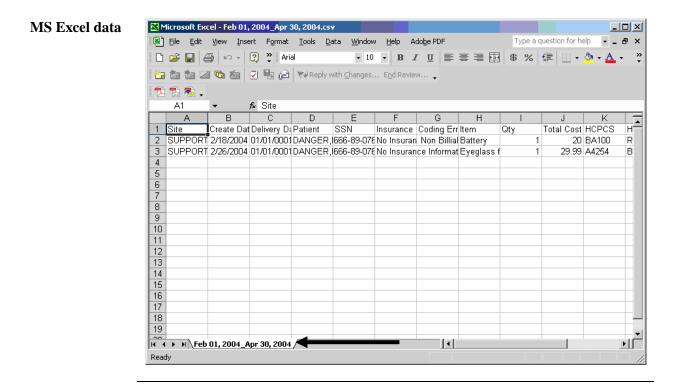

| Step | Action                                                                                                    |
|------|----------------------------------------------------------------------------------------------------|
| 6    | This is only a temporary file so if you wish to save the data you must                                                                                                    |
|      | select <b><u>File</u></b> , then <b>Save</b> <u>A</u> <b>s</b> , then change the name of the file.                                                                           |
|      | <b>Note:</b> To save the file, you <b>must</b> change the filename from the default. If you accept the default file name, it will be deleted when you close the NPPD window. |

Temp fileShould you wish to check the location of the temp file, it displays on the ViewlocationProsthetic Billing window right above the Excel button.

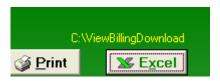

\*\*Note\*\*

You will be unable to export another report to Excel or navigate away from the View Prosthetic Billing Information window until the current Excel (.csv) file is closed. Attempting to do so without first closing the file will result in one of the following errors depending on what action has taken place. If you do save a file with Patient Identifiable Info in it, don't forget to delete it when you no longer need it.

Attempting to Open another report with temp file still open

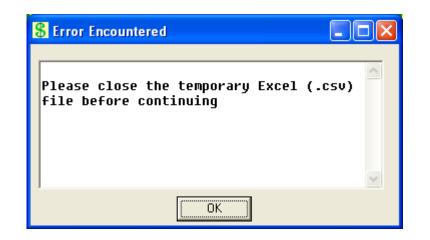

Attempting to navigate away from the View Prosthetic Billing Information window with temp file still open

| 💲 Error Encountered                                                              |   |
|----------------------------------------------------------------------------------|---|
| Please close the temporary Excel (.csv)<br>file before navigating from this form |   |
| <u>ок</u>                                                                        | ~ |

#### **Section 6 - Closing and Exiting**

#### **Exit the View Prosthetics Billing Information Window**

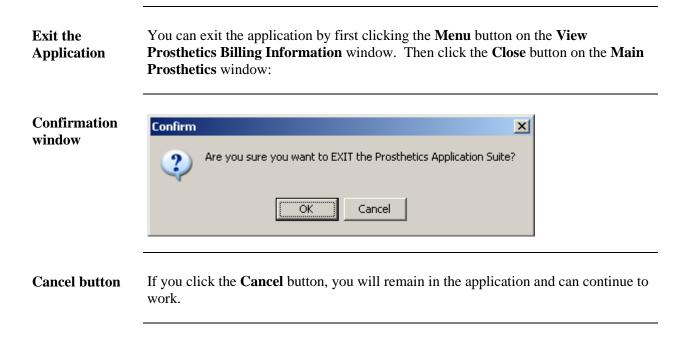

### **Appendix A**

#### **Getting Help**

F1 Key

Online Help can be accessed in three methods:

- 1. Click the Help Menu (located in the upper left corner of the menu bar) and the Contents option.
- 2. Press the  $\langle F1 \rangle$  key.
- 3. Press the **<Alt>** key + **<H>** key. (This activates the **Help** Menu, not the Billing contents.)

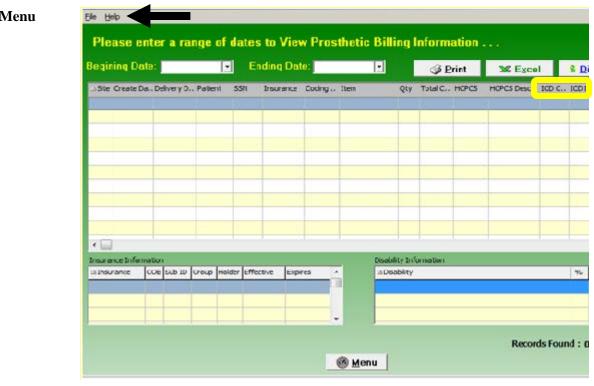

#### Help Menu

## Appendix B

#### **Activate Section 508 Assistance**

|              | Step Action                                                                                                    |
|--------------|----------------------------------------------------------------------------------------------------|
| Steps        | To activate the Section 508 assistance, follow these steps:                                                                                                    |
|              | This feature can be updated from the <b>Help</b> Menu. It provides a toggle to go back and forth between using the colors or the black/white screens depending on your needs. |
| Introduction | You can change the colors of the screen to black/white, which is required for Section 508 requirements to be read by visually and hearing impaired veterans.                  |
|              |                                                                                                    |

| Step | Action                                                                      |
|------|-----------------------------------------------------------------------------|
| 1    | Click the Help Menu, and click the Section 508 option.                      |
|      | Help                                                                        |
|      | Contents F1                                                                 |
|      | Section 508 Ctrl+S                                                          |
|      | About Ctrl+A                                                                |
|      |                                                                             |
|      | <b>Shortcut:</b> Press the <b><ctrl></ctrl></b> key + <b><s></s></b> key.   |
| 2    | Click <b>OK</b> on the confirmation message dialog box as shown below.      |
| 3    | Click <b>OK</b> again to exit out of the system and restart to activate the |
|      | changes.                                                                    |

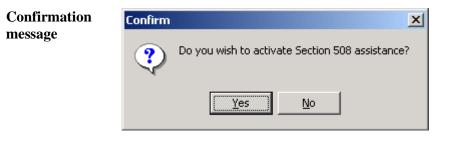